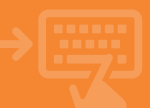

# Accede a tu banca electrónica\*.

Pincha sobre el apartado de<br><mark>Tarjeta</mark>s. En el bloque Crédito,<br>selecciona la opción Aplazar pago.

1

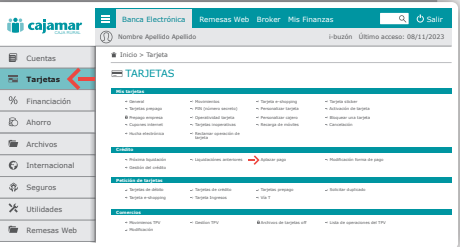

\* También puedes aplazar el pago en el establecimiento al realizar la compra, siempre y cuando el pago sea con tarjeta de crédito.

## Elije aplazar pago

#### Selecciona Aplazar pago y a<br>continuación pulsa sobre Aceptar.

2

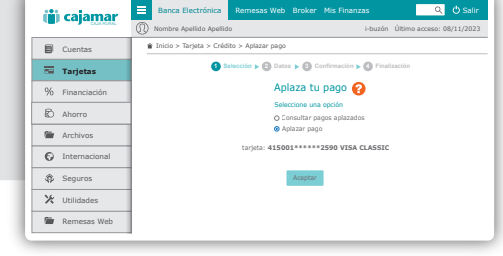

## Selecciona la compra.

Localiza el apunte de la compra que deseas aplazar y pincha sobre el mismo.

3

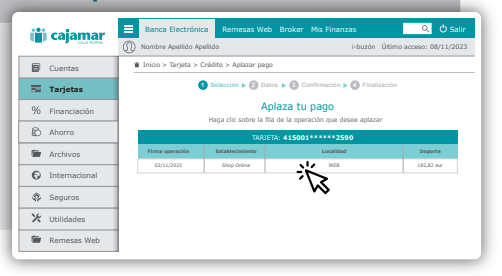

## Selecciona el tipo de aplazamiento.

Elije entre fraccionar el pago de la compra en diferentes plazos o diferir el pago de la misma pasado un tiempo, en cuyo caso pagarás los intereses mensualmente. Puedes simular la operación antes de aceptar el tipo de aplazamiento.

4

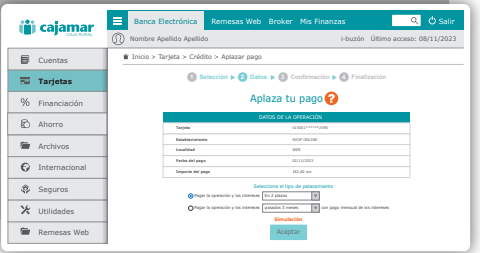

### APLAZAMIENTO PAGO DE COMPRA EN COMERCIO CON TARJETA DE CRÉDITO

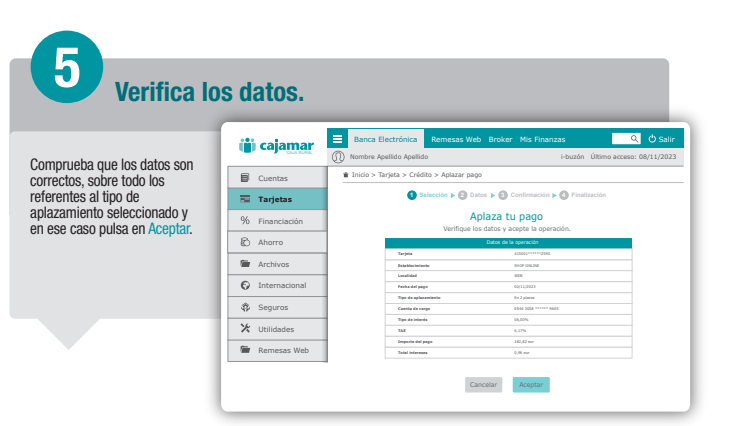

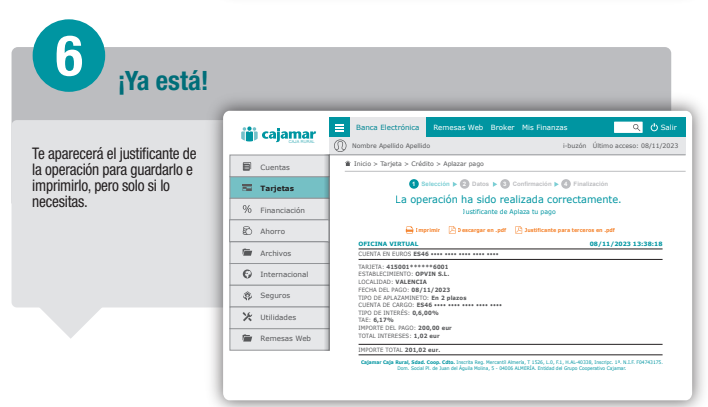